## Zoomインストール方法

- 1.https://zoom.us/を開きます。Ya hooやGoogle等で「Zoo m」と検索し、「Zoomミーティング - Zoom」をクリックしても可能です。
- 2. 画面を一番下までスクロールし、「ミ ーティングクライアント」をクリッ クします。(図1)

(図1)

zoom

ソリューション▼ プランと価格設定 セールスへのお問い合わせ

この危機的状況を乗り越えるため、ユーザーを支援す

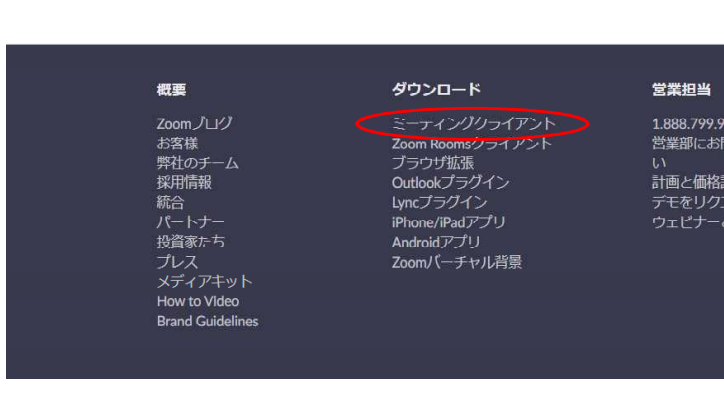

3. ミーティング用Zoomク ライアントの「ダウンロー ド」をクリックします。 (図2)

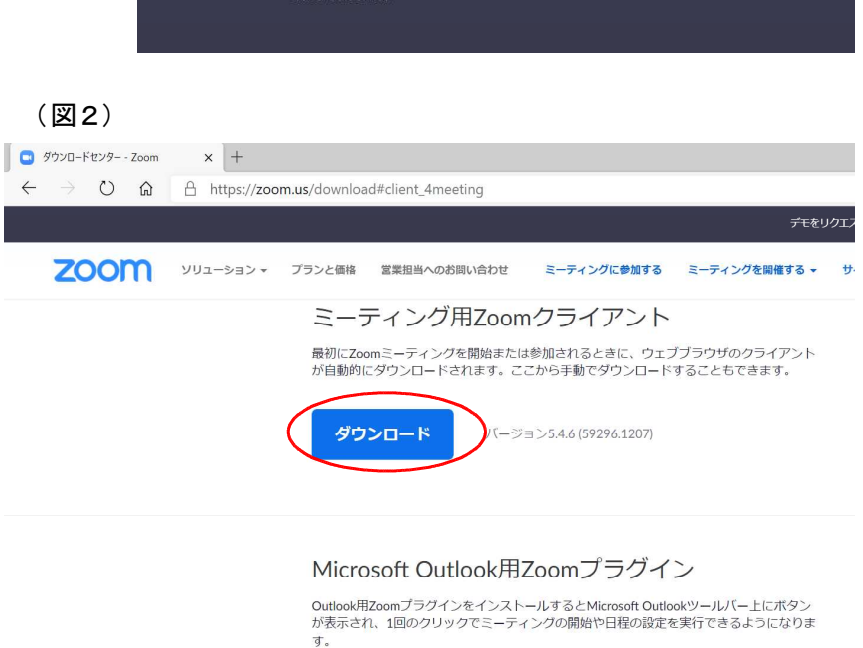

(図3)

ダウンロード

4.図3が表示されたり、デスクトップにZoomのア イコンが作成されればインストール終了です。Zo E omに参加するだけであればサインインの手続きの 必要はありませんのでこれで終了です。

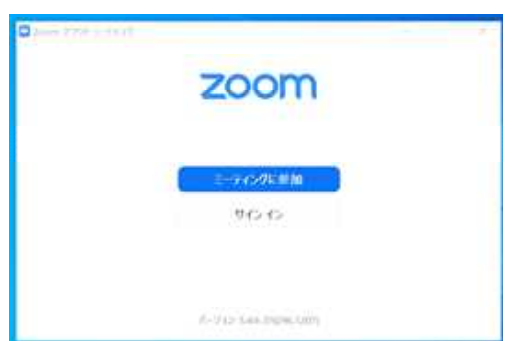

バージョン5.4.59217.1204

## Zoomミーティングテストの方法

マイクやカメラが使えるかテストできます。

- 1.https://zoom.us/testを (図1) 開き、「ミーティングテス トに参加」の画面で「参 ZOOM HUS-SAS+ 255288 EXEMAGEMANN E-FASSCREES E-FASSERETS- MAL 加」をクリックします。 (図1) ミーティングテストに参加 テストミーティングに参加してインターネット提続をテストします。 esta. ミーティングに参加できない場合、Americalートセンターで有用な情報をご覧ください。
- 2. 図2が表示されたら、名前を入力して下さい。表示されない 場合もあります。

(図2)

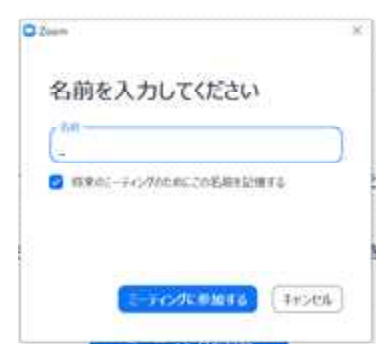

3.「ビデオ付きで参加」をクリックし、自分の映 像が表示されればカメラは良好です。

(図3)

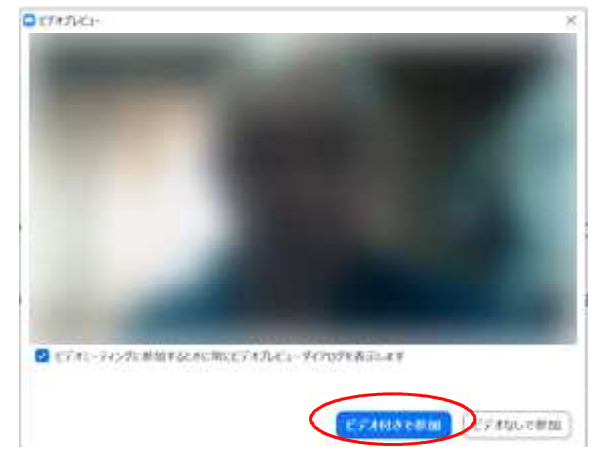

4. 引き続きスピーカーとマイクのテストを続けてください。

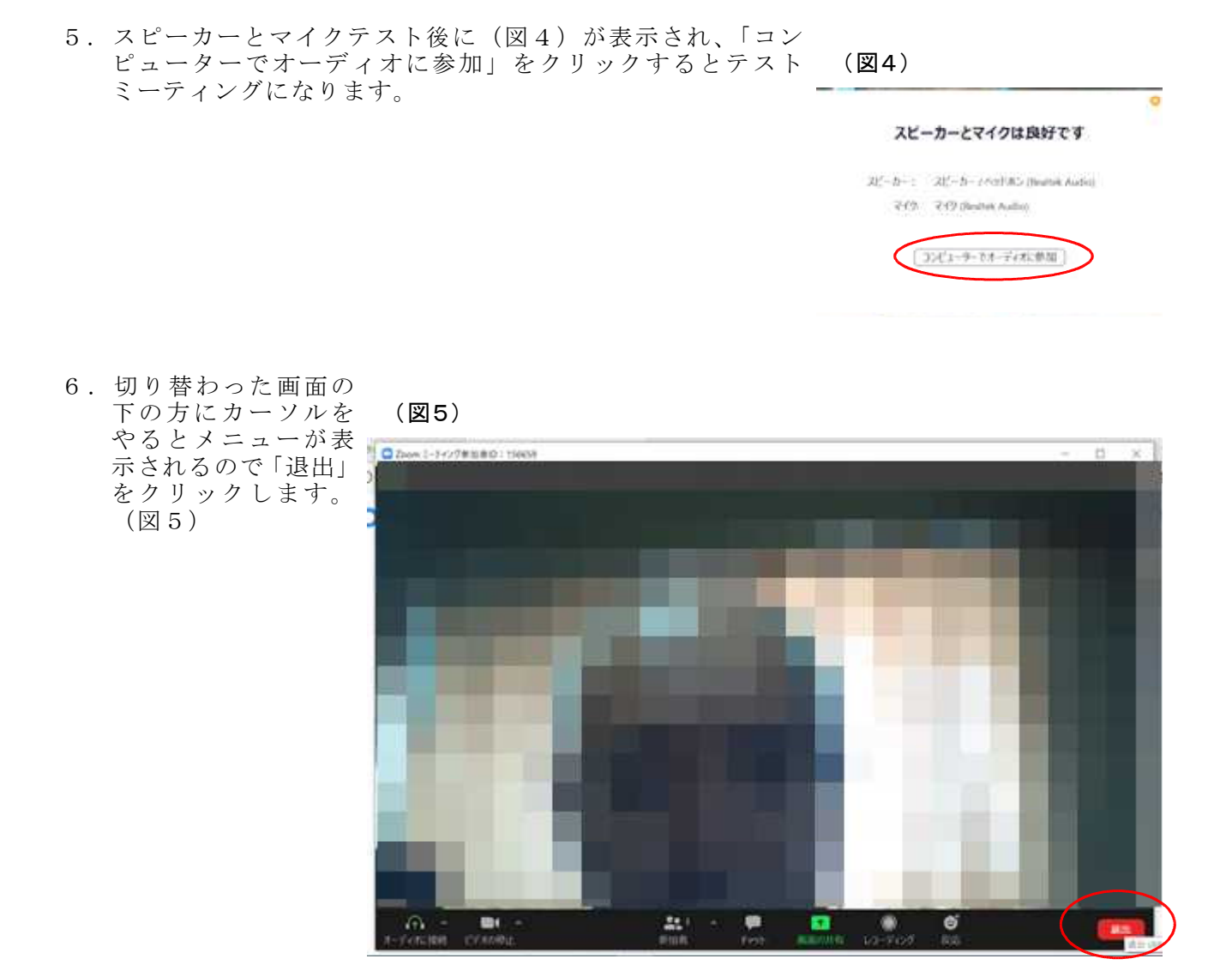